C

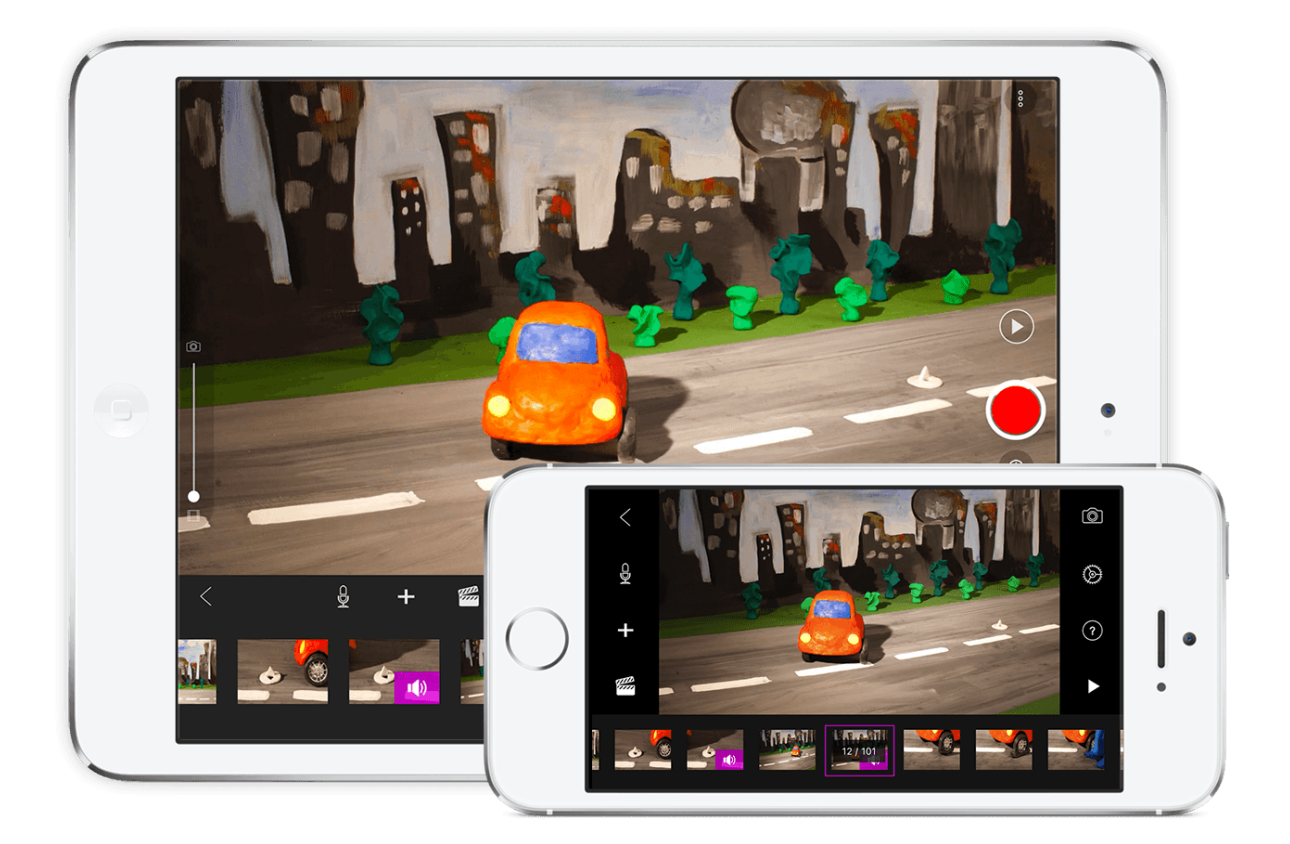

#### STOP MOTION STUDIO - EN KORT INNFØRING

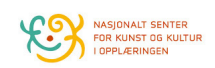

### Innledning

Stop Motion Studio er en svært god app. Den er tilgjengelig både for iOS (iphone/ iPad) og Android (smart-telefoner/ nettbrett som ikke er produsert av Apple). I tillegg til det er basis-utgaven gratis!

Dette er hovedgrunnen til at jeg har valgt å bruke i min workshop. Mitt personlige mål har vært å inspirere barna til å fortsette animasjonsarbeidet hjemme - uten voksenstyring.

I data og app verden går utviklingen raskt. Det er derfor ikke usannsynlig at det vil komme oppdateringer til Stop Motion studio. Kanskje vil finesser legges til, eller taes bort, og utseende kan forandres. Selv om Stop Motion Studio kanskje ser annerledes ut når du åpner det enn illustrasjonene i dette vedlegget vil du nok klare å overføre informasjonen til den siste utgaven.

Om du ønsker ennå mer informasjon/ inspirasjon har apputviklerne en engelsk support side. Besøk: https://www.cateater.com/stopmotionstudio/

Lykke til!

Animert hilsen Stian A. Olsen

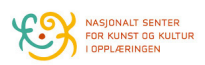

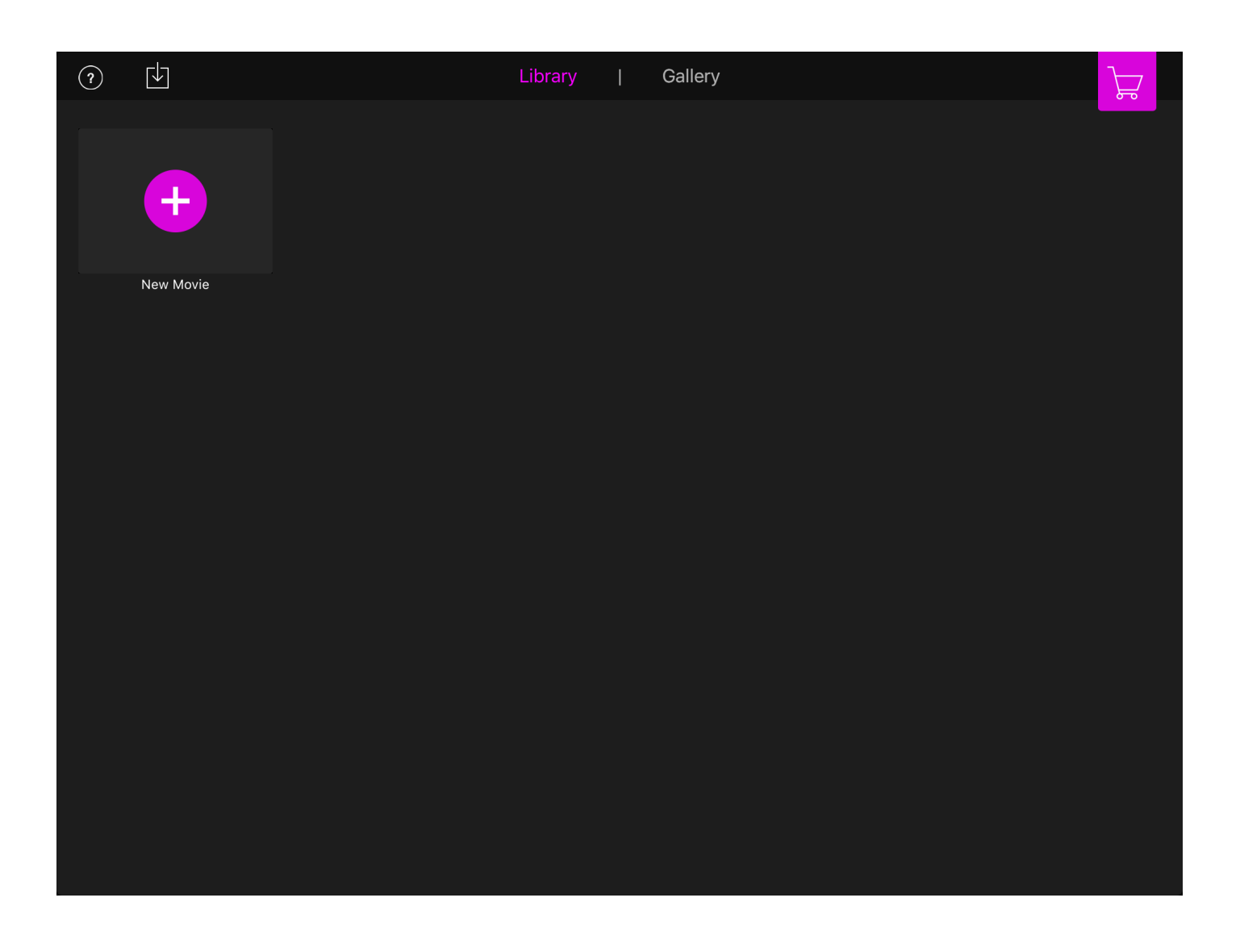

### Prosjektoversikt

Slik ser appen ut når du åpner den første gang. Trykk på "New movie" for å lage ditt første prosjekt. Her finner du oversikt over alle prosjektene etterhvert som du lager nye. Her kan du eksportere dem (gjøre det mulig å se på andre enheter/maskiner) eller du kan slette prosjekt du ikke trenger lengre.

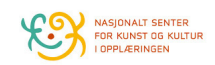

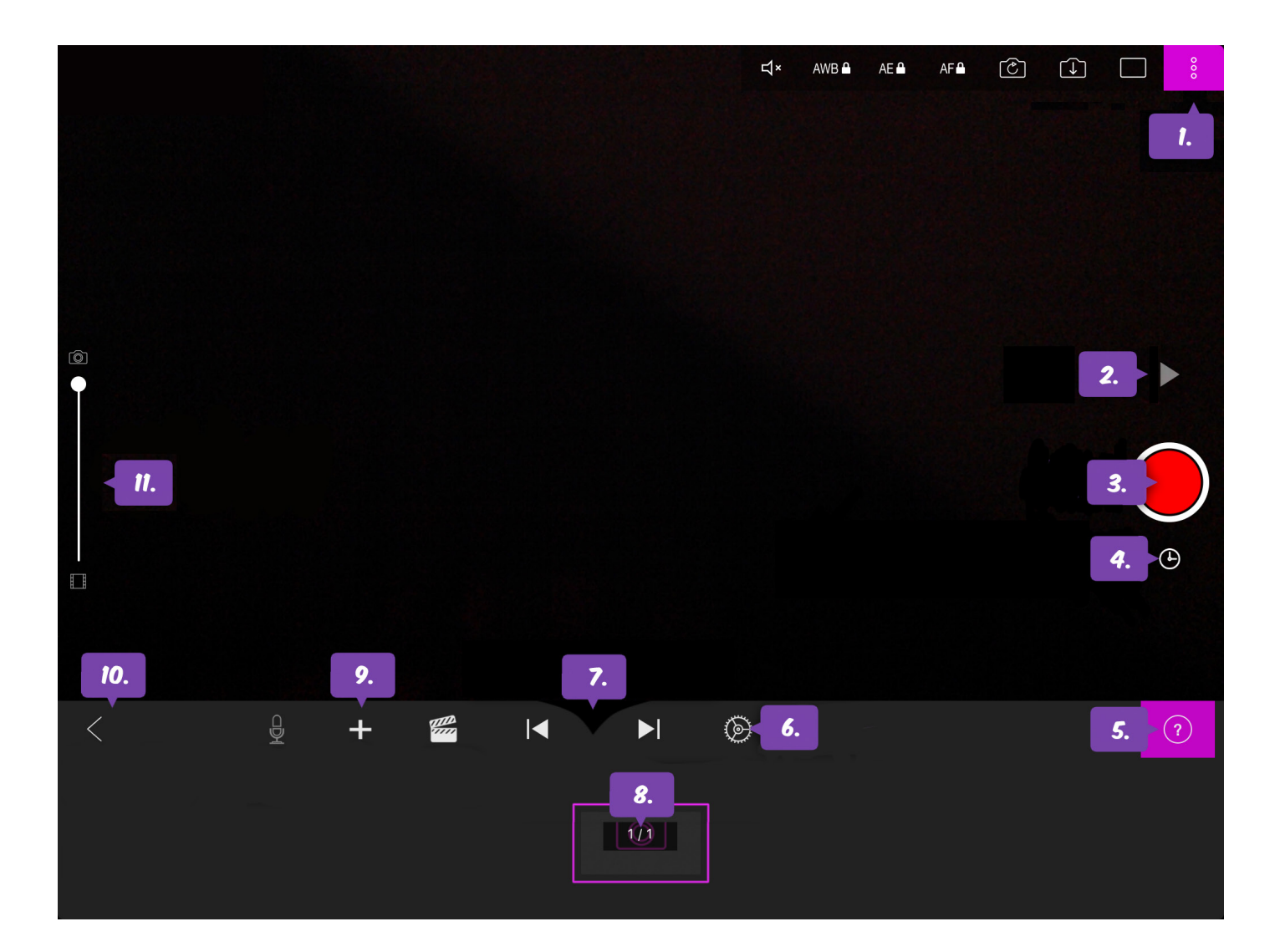

# Funksjoner

- 1.) Kamerainnstilling
- 2.) Se filmen
- 3.) Ta nytt foto
- 4.) Ta bilde med tidsintervall (Timelapse)
- 5.) Informasjon om knappene (likt bildet over)
- 6.) Innstillinger (sjekk at det står 12 bilder i sekundet
- 7.) Gå mellom bildene for å se manuelt
- 8.) Alle fotoene i prosjektet hold på en ramme for valg (f.eks slett)
- 9.) Legg til noe i prosjektet
- 10.) Gå tilbake til prosjektoversikten
- 11.) Gjennomsiktighet/Unionskin hjelp til presis animasjon

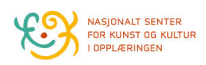

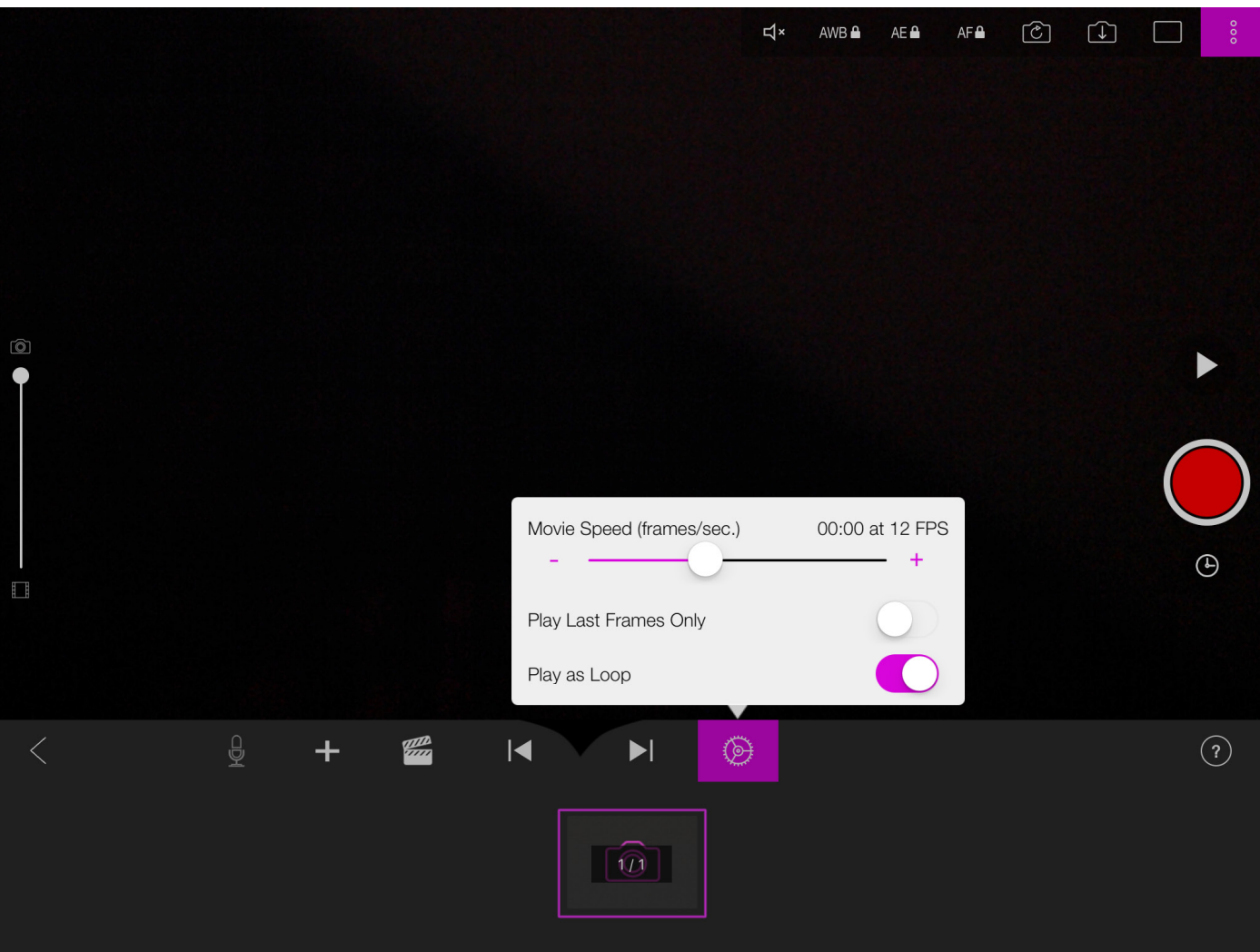

# Korrekt innstilling

Jeg anbefaler å animere med 12 fps (frames pr seond/ bilder i sekundet). Det er samme innstilling som Walt Disney og animasjons-pionerene brukte i gamle dager. Det gir fin bevegelse samtidig som barna ikke trenger å ta alt for mange bilder for å få litt lengde.

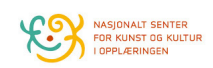

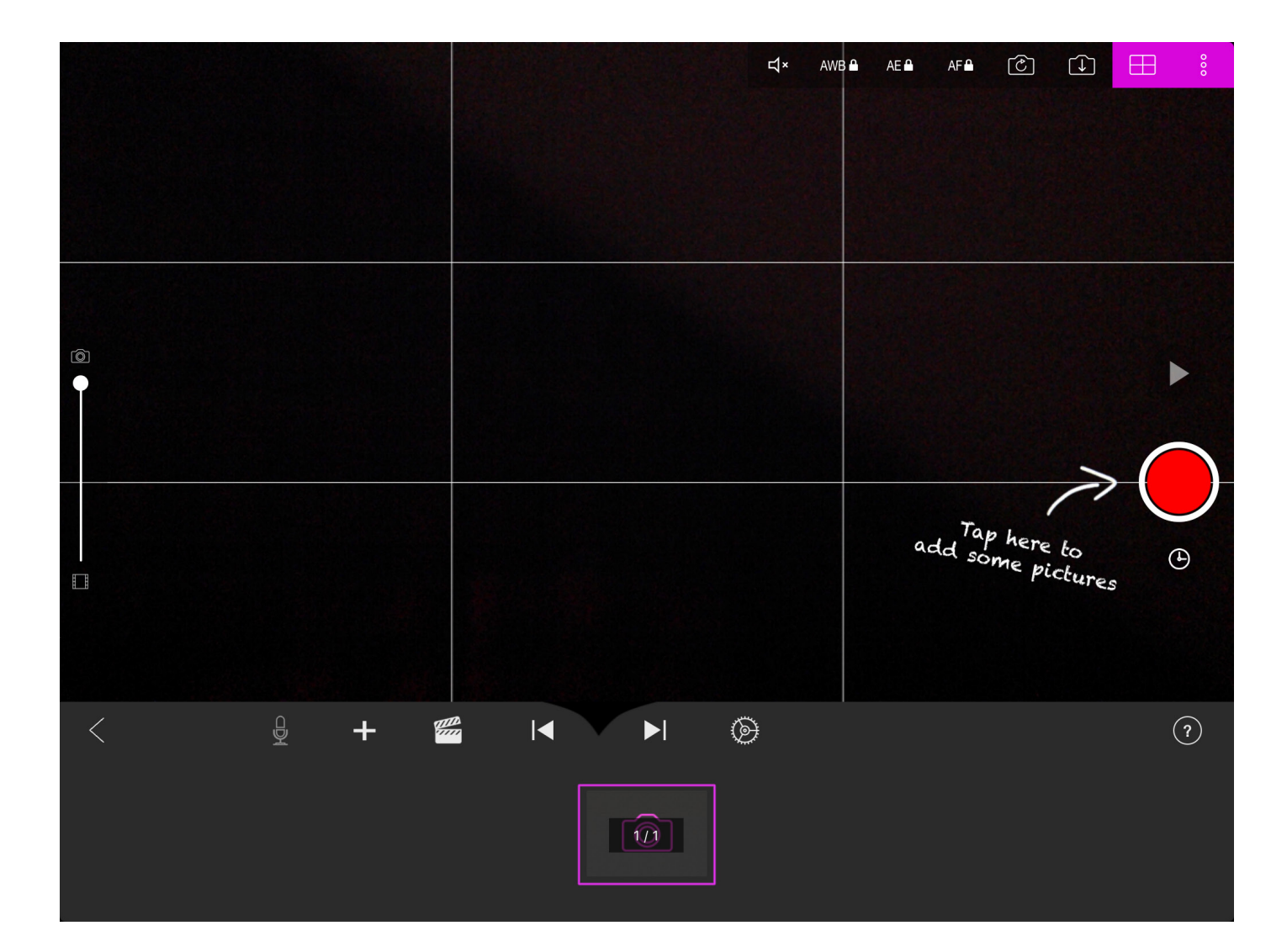

## Kom i gang!

Nå er det bare å begynne. Sett en LEGO skuespiller til venstre eller høyre i bildet. Ta et bilde. Løft en hånd litt opp, og motsatt fot litt opp. Ta et bilde. Løft hånden log foten litt til. Ta et bilde. Løft foten og hånden slik at de står rett ut. Ta et bilde. Ta hånden og foten litt ned. Ta et bilde.

Trykk på "PLAY" tegnet og se animasjonen.

Her bruker stemningen i gruppen å stige betraktelig! På tide med en liten high-five og ønsk dem lykke til med å flytte LEGO-skuespilleren mot sentrum.

Når de har klart det gir de beskjed.

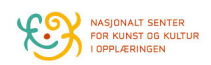

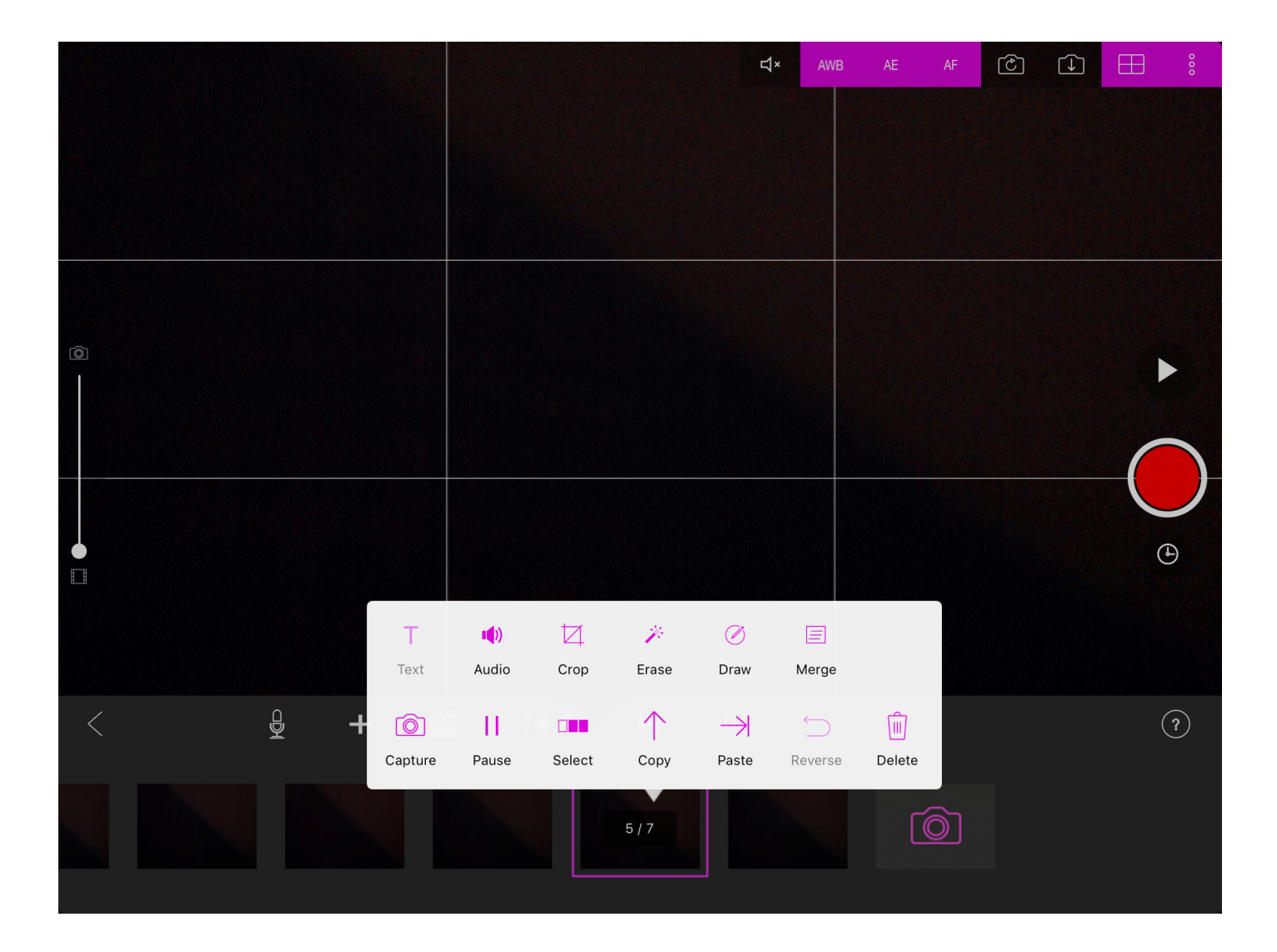

### Angre

Det er ikke uvanlig å få med en hånd/ fingre fra animatøren på et bilde. Om det skjer er det bare å trykke på det uønskede bildet og holde fingeren på det til menyen kommer opp. Velg søppelbøtten/delete - og problemet er løst.

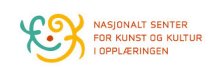

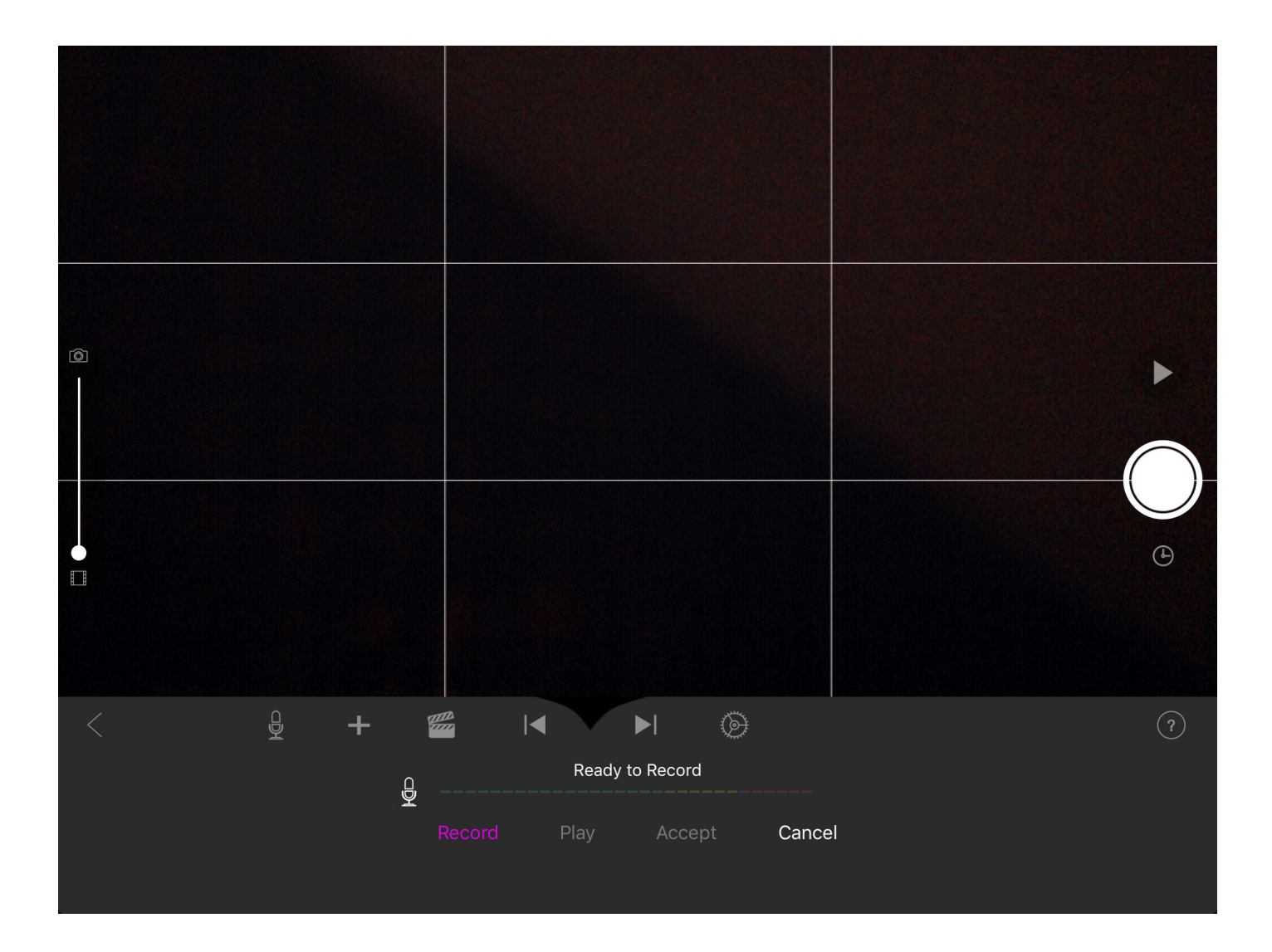

### Lyd

Man kan spille inn lyd med hjelp av den innebygde mikrofonen. På skolen i et klasserom med mange grupper i aktivitet blir det vanskelig å spille inn lyd uten masse bakgrunnsstøy. Jeg bruker derfor ikke dette på første gjennomgang. Jeg bruker å vise barna dette slik at de vet er klar over muligheten når de animerer sine egne prosjekt hjemme.

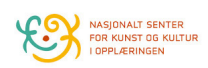

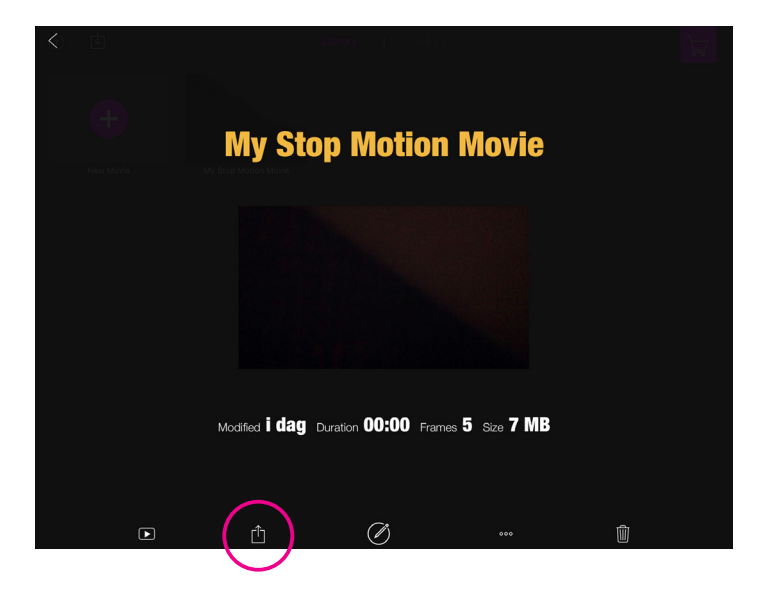

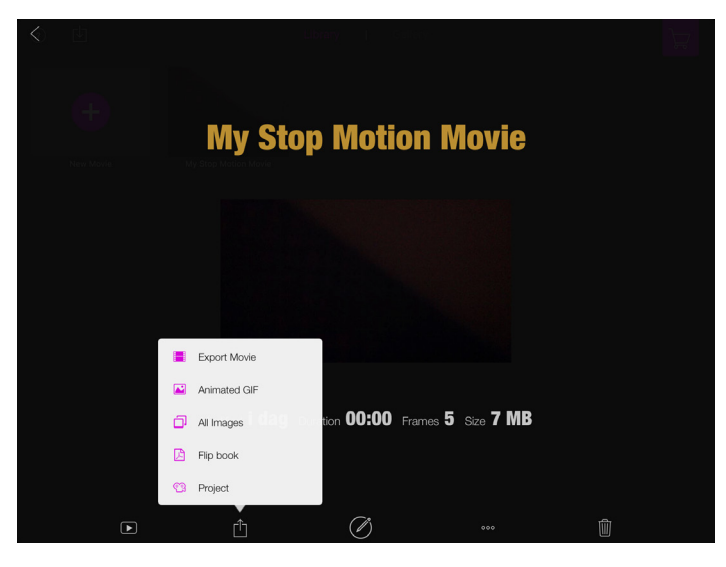

# **My Stop Motion Movie**  $\blacktriangleright$ 0 Frames 5 Size 7 MB  $\circledR$ 睯  $0.0.0$ More

# Ferdig!

Når filmen er ferdig går man tilbake til prosjektoversikten og eksporterer den.

Trykk på markerte icon.

Velg "Export movie"

Velg "Save video" og gi appen tid til å sammenfatte filmen.

Den vil lagre seg i bilderullen på enheten. Sjekk at filmen har blitt eksportert korrekt før du sletter prosjektfila. Dette unngår at enhetens lagrinsplass brukes opp.

Fra bilderullen kan filmen overføres til skyen/ dropbox elelr sendes på mail til læreren.

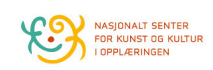